## **How to Sell Your Gift Voucher or Certificate**

After you have [configured a gift voucher template,](https://www.tipsandtricks-hq.com/ecommerce/wp-content/uploads/docs/doc_eStore_voucher_generation_addon.pdf) you can start selling gift vouchers from your site.

When you create a gift voucher template, you assign an eStore product to it. That eStore product is your voucher product. You can sell that product just like you sell any other product using eStore. When customers purchase that product, they will receive a gift voucher code in the product sale notification email.

You can use an [add to cart button](https://www.tipsandtricks-hq.com/ecommerce/show-add-to-cart-buttons-using-wordpress-estore-shopping-cart-plugin-1) or a [buy now button](https://www.tipsandtricks-hq.com/ecommerce/how-to-use-buy-now-buttons-using-the-wordpress-estore-shopping-cart-plugin-15) or a [subscription button](https://www.tipsandtricks-hq.com/ecommerce/how-to-add-a-subscription-button-for-recurring-payment-400) to sell the gift voucher product. Refer to the WP eStore [plugin documentation](https://www.tipsandtricks-hq.com/ecommerce/wp-estore-documentation) to learn how to sell products.

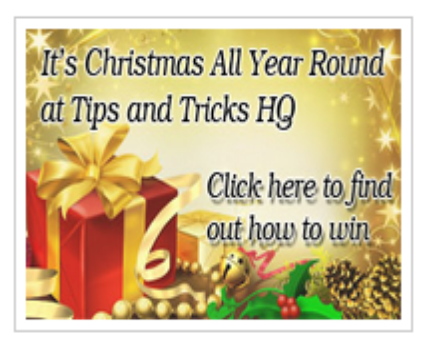

## **Gift Voucher \$50**

Buy this \$50 gift voucher and you will receive a voucher code. The voucher code can later be redeemed to purchase product from the store.

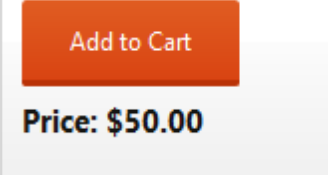